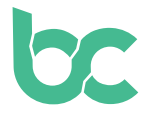

## **Richte Deine BitCanna Web-Wallet ein**

Version 2.0 – Dezember 2021

## **Einführung**

**bc** 

Die Web-Wallet ist eine einfach verwendbare Browser-Wallet, die ausschließlich mit den Browsern Chrome und Brave kompatibel ist. Zugriff auf die BitCanna Web-Wallet erhältst Du über die Browsererweiterung Keplr oder ein Ledger-Gerät. In dieser Anleitung behandeln wir die Browsererweiterung Keplr, die mit der BitCanna Web-Wallet zusammenarbeitet.

Wenn Du stattdessen eine Mobile-Wallet verwenden möchtest, kannst Du dies mit der Cosmostation Mobile-Wallet tun: [https://guide.cosmostation.io/app\\_wallet\\_en.html](https://guide.cosmostation.io/app_wallet_en.html).

Bitte beachte, dass Du der Alleineigentümer Deiner Wallet bist. BitCanna kann weder auf Wallets noch auf Geldmittel zugreifen und auch keine Wallets wiederherstellen. Die einzige Möglichkeit der Wiederherstellung Deiner Wallet ist mithilfe Deiner Seed Phrase, die Du im Zuge der Einrichtung deines Keplr-Kontos generierst. Deshalb ist es sehr wichtig, dass Du Deine Seed Phrase an einem sicheren Ort aufbewahrst. Die Seed Phrase ist die einzige Möglichkeit der Wiederherstellung Deiner Wallet und ihrer Übertragung auf ein neues Gerät.

**Schritt 1:** Installiere die [Browesererweiterung Keplr](https://chrome.google.com/webstore/detail/keplr/dmkamcknogkgcdfhhbddcghachkejeap?hl=en) und füge sie Deinem Browser hinzu. Starte die Erweiterung, indem Du sie in der Erweiterungsleiste anklickst.

**Schritt 2:** Wähle "Neues Konto erstellen". Stelle sicher, die Seed Phrase Deines Keplr-Kontos an einem sicheren Ort aufzubewahren, denn Deine Wallet ist nur durch diese Seed Phrase wiederherzustellen. BitCanna kann auf Dein Konto weder zugreifen noch es wiederherstellen.

In das Feld "Kontoname" kannst Du schreiben, was Du möchtest. Es ist lediglich ein beschreibender (persönlicher) Name für Dein Konto. Klicke auf "Weiter".

**Schritt 3:** Nun wirst Du aufgefordert, Deine Seed Phrase einzugeben, um zu überprüfen, ob Du sie richtig abgespeichert hast. Klicke auf "Registrieren", wenn dies abgeschlossen ist.

**Schritt 4:** Rufe die BitCanna Web-Wallet unter [wallet.bitcanna.io](http://wallet.bitcanna.io) auf und klicke auf "Keplr-Browsererweiterung", um auf die Web-Wallet zuzugreifen. Es wird bis zu zweimal ein Popup-Fenster erscheinen. Klicke auf "Bestätigen", um die Interaktion zwischen der Web-Wallet und der Keplr-Browsererweiterung zu genehmigen und füge BitCanna zu Deiner Keplr-Wallet hinzu.

**Schritt 5:** Sobald Du mit der BitCanna Web-Wallet verbunden bist, wirst Du auf der linken Seite das Navigationsmenü sehen. Oben im Menü steht Deine neue BitCanna-Adresse. Dies ist Deine neue, einzigartige Adresse, die mit Deiner Keplr-Wallet verbunden ist. An diese Adresse wirst Du Deine Coins senden lassen, wenn Du welche erwerben möchtest.

Schaue Dir die nächste [Anleitung](https://www.bitcanna.io/wp-content/uploads/2021/12/BCNA-ACQUIRE-DE.pdf) an, um BCNA-Coins zu erwerben.

[Twitter](https://twitter.com/bitcannaglobal) — [Discord](https://discord.com/invite/PmvZ8VXyCK) — [Telegram](https://t.me/bitcannaglobal)